## *Anmeldung zum Sprechtag via WebUntis*

*Bitte beachten: Eine Termin-Eintragung ist nur in der Browser-Version möglich! In der App für Mobiltelefone können die Buchungen unter dem Menüpunkt "Sprechtage" lediglich eingesehen werden.*

Nachdem Sie sich ganz regulär bei Webuntis eingeloggt haben [\(https://nessa.webuntis.com/WebUntis/?school=eschenbach-gym#/basic/login\)](https://nessa.webuntis.com/WebUntis/?school=eschenbach-gym#/basic/login), bekommen Sie **nach Beginn der Anmeldefrist** auf der "Heute"-Seite den Sprechtag angezeigt. Klicken Sie *den Text neben dem orangefarbenen Piktogramm* an…

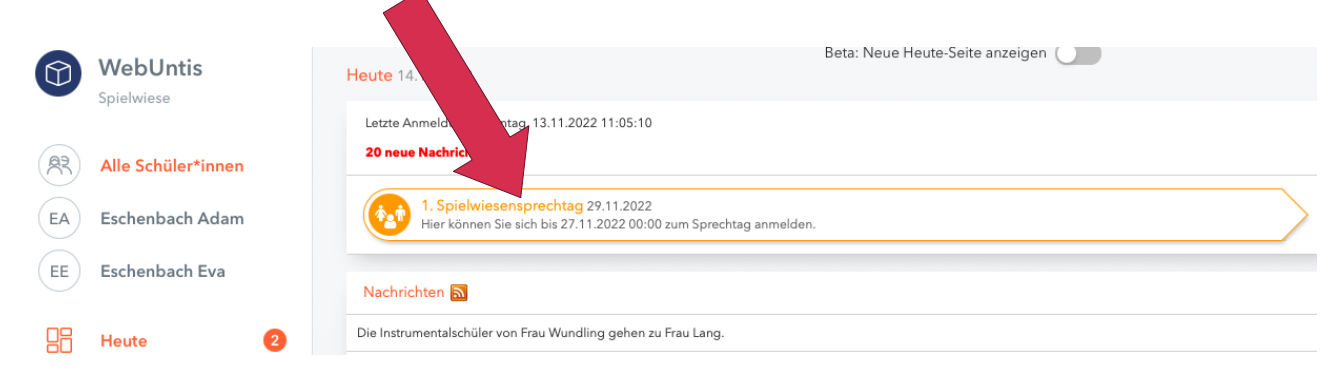

...und Sie gelangen auf die **Termin-Auswahlseite**. Links, unter der Nummer 1, sollte(n) Ihr(e) Kind(er) bereits ausgewählt sein *(orangefarbenes "Auge"-Symbol ist neben dem Namen zu sehen).*

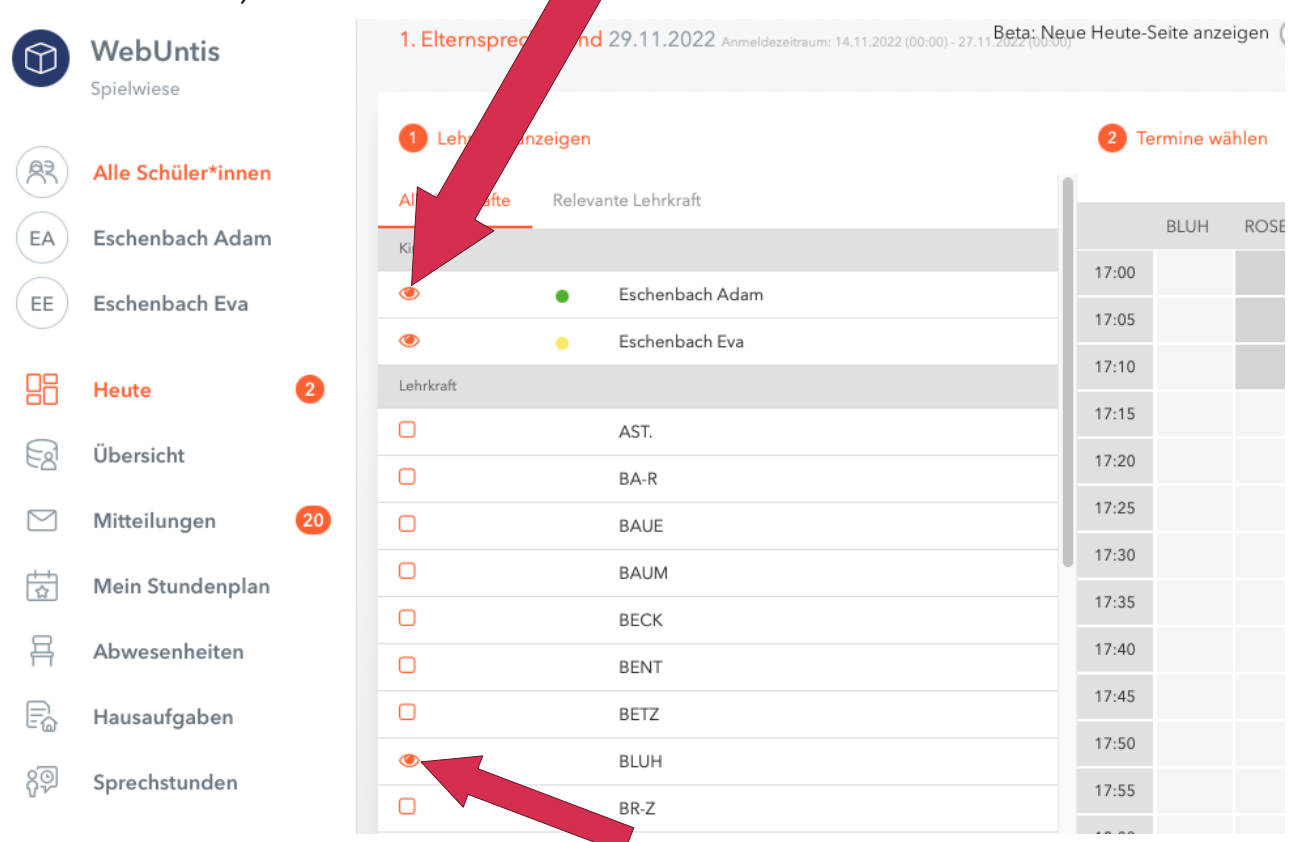

Die Lehrer, bei denen Sie Termine wünschen, können Sie **durch Anklicken des Kästchens links neben dem Lehrerkürzel** *(es erscheint wiederum ein Auge)...*

- entweder unter dem selbsterklärenden Karteireiter "Alle Lehrkräfte" oder *(nach einem Klick darauf)…*
- unter "Relevante Lehrkraft" auswählen. Hier werden zunächst nur diejenigen gelistet, **die Ihr(e) Kind(er) tatsächlich unterrichten**, **nach entsprechender** Terminauswahl aber auch die anderen "gebuchten" Lehrkräfte.

Die links erfolgte Auswahl der gewünschten Lehrkräfte erzeugt **auf der rechten Bildschirmhälfte unter der Nummer 2 ("Termine wählen")** eine zunächst leere Tabelle. Dabei sind **bereits nicht mehr verfügbare Zeiträume "ausgegraut"** und nicht anwählbar.

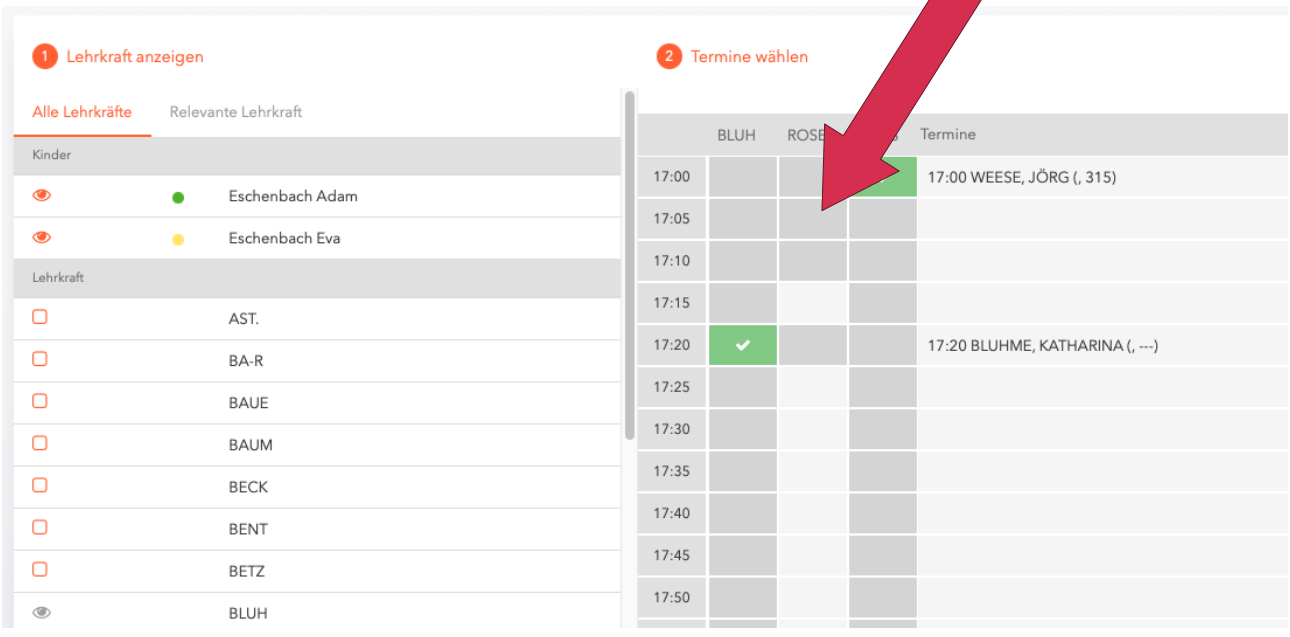

Klicken Sie nun jeweils unter dem entsprechenden Lehrerkürzel auf das Feld neben der gewünschten Sprechzeit, um dort **eine Reservierung** *(grünes Häkchen)* **einzutragen oder auch wieder zu entfernen** *(innerhalb des Anmeldezeitraums beliebig möglich)*. In der Spalte "Termin" erscheint dann zusätzlich der volle Name der Lehrkraft sowie in Klammern die Kürzel der **unterrichteten Fächer** *(falls zutreffend)* und – bei Sprechtagen in Präsenz - die **Sprechzimmer-Nummer** *(soweit bereits festgelegt).*

**Hinweis: Pro Schüler/-in** (!) kann nur **ein Termin bei jeder Lehrkraft** gebucht werden. Die versehentliche Buchung desselben Zeitraums bei zwei verschiedenen Lehrkräften ist technisch ausgeschlossen. In beiden Fällen erfolgt wiederum ein "Ausgrauen" der nicht mehr verfügbaren Felder.

Zur **Ausgabe Ihrer persönlichen Buchungsliste** klicken Sie auf **das linke der beiden kreisförmigen Symbole in der rechten oberen Ecke (graues PDF-Symbol)**; ihr PC wird Sie (je nach System und Voreinstellung) nun noch das gewünschte Download-Laufwerk auswählen lassen.

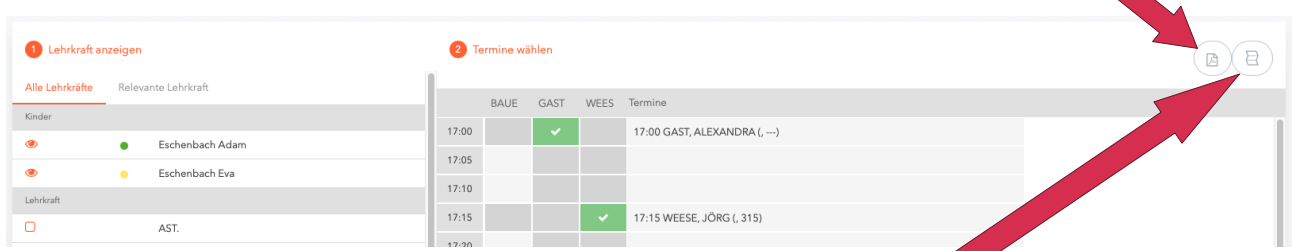

Das Symbol ganz rechts oben (grauer "Faltplan") schaltet auf eine vereinfachte **Tabellenansicht** um, sodass **nur noch die von Ihnen gebuchten Zeiten angezeigt** werden. Ein erneuter Klick auf das entsprechende Schaltfeld (zwischenzeitlich nur noch mit Minuszeichen im Kreis) bringt wieder die "Langfassung" auf den Schirm.

2 Termine wählen

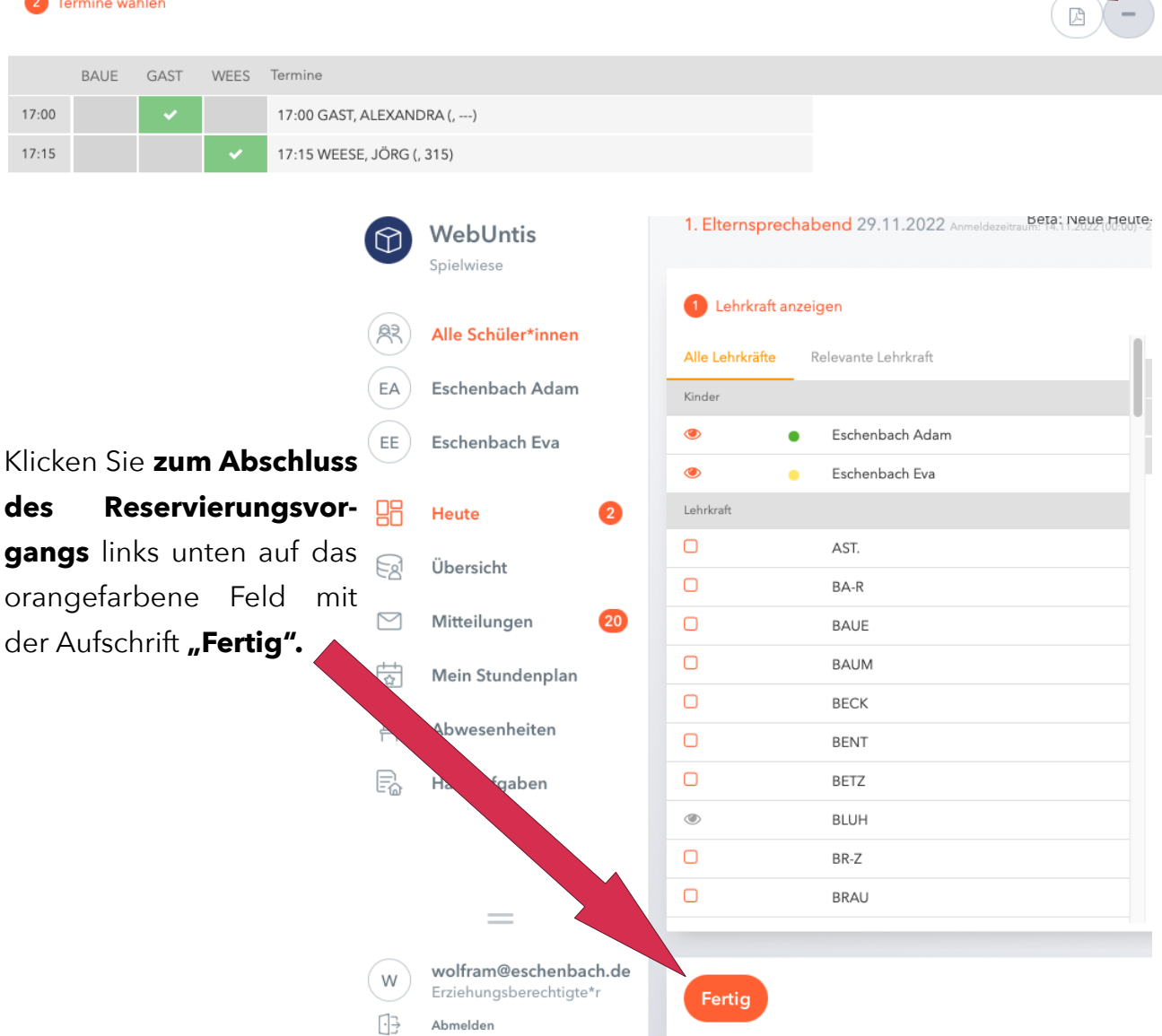

Sie sind nun wieder auf der Startseite, wo sie im Bereich der Anzeige des Sprechtags durch einen **Klick auf den kreisförmigen Knopf mit PDF-Symbol und Pfeil nach unten** ebenfalls **Ihre persönliche Reservierungsliste ausgeben** lassen können.

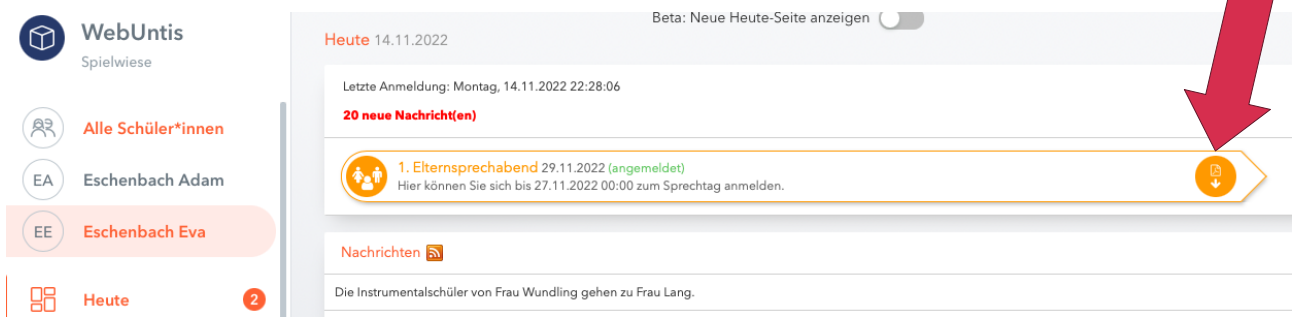

**Hinweis:** Dieses Symbol ist hier nur zu sehen, wenn Sie sich tatsächlich für einen Termin eingetragen haben *(grüner Schriftzug "angemeldet" erscheint im Textfeld des Sprechabends).*